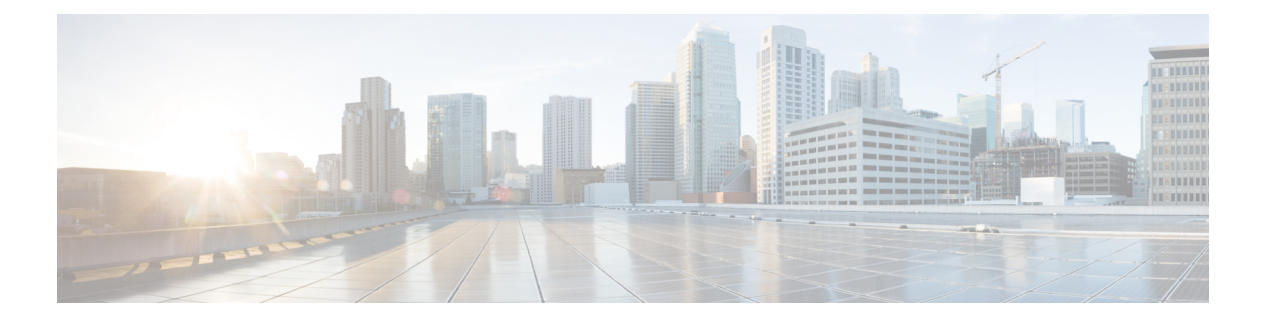

## 最近通话

- 最近通话列表, 第1页
- 杳看最近通话, 第1页
- 查看 Webex 呼叫日志持续时间, 第3页
- Webex 呼叫的垃圾信息指示 ,第 4 页
- 从服务器查看呼叫日志,第4页
- 返回最近通话, 第5页
- 清除最近通话列表, 第6页
- 从最近通话记录创建联系人 ,第 6 页
- 删除呼叫记录, 第7页
- 删除所有呼叫记录, 第7页

### 最近通话列表

可使用"最近通话"列表查看 180 个最近的个人呼叫和呼叫组。

如果"最近通话"列表条目数达到最大值,新条目将覆盖列表中最旧的条目。

如果您有未接来电,电话主屏幕上将显示线路的未接来电数(最多 99 个未接来电)。 要从线路中 清除号码,您可以查看"最近通话"列表。

主屏幕上显示的未接来电数可能与未接来电列表中的实际来电数不同。 电话可能已将部分未接来电 从列表中删除,这是因为位于您的"最近通话"列表中的条目超过了180 条。

在服务器上实施 STIR/SHAKEN 支持时,电话会根据主叫方的 STIR/SHAKEN 验证结果,在主叫方 ID旁边显示一个额外的图标。根据验证结果,电话会显示三种类型的图标。有关图标的详细信息, 请参阅查看最近通话, 第1页。

### 查看最近通话

查看以了解最近通话的人员。

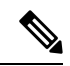

每条线路都有未接来电标识。您可以在电话屏幕上查看每条线路的未接来电数。未接电话标识的最 大值为 99。当您在电话屏幕上查看特定线路的所有来电或未接电话列表时,所选线路的未接电话标 识会被清除。 注释

由于最近通话列表有180个呼叫的显示限制,未接来电标识和未接来电的实际数量可能会有所不同。 拨出呼叫、未接来电和来电均包含在此限制数量内。 此外,某些过往的未接来电也可能被计入到未 接来电标识中。 在最近通话列表中,可能会将其覆盖掉。

#### 过程

- **步骤1 按应用程序 ☆ 。**
- 步骤 **2** 执行以下操作之一:
	- 桌面电话: 选择要查看的线路并按应用程序
	- 会议电话: 按设置。
- 步骤 **3** 选择最近通话以访问最近通话屏幕。

您也可以在电话主屏幕上按最近通话软键。只有当管理员在电话Web界面上配置了此软键时,您才 能看到它。

当您按最近通话软键时,它会自动转到所有呼叫屏幕。

步骤 **4** 在最近通话屏幕中,选择查看所有最近的呼叫,或从以下呼叫列表中查看特定类型的最近呼叫。

- 所有呼叫
- 未接呼叫
- 已接呼叫
- 已拨呼叫
- 显示以下位置的最近通话

要详细了解如何使用显示以下位置的最近通话选项查看呼叫日志,请参阅 从服务器查看呼叫日志 ,第 4 页。

您的管理员可以在此屏幕上为所有呼叫、已拨呼叫、已接收呼叫和未接呼叫列表配置选项、呼叫、 编辑呼叫、过滤和返回软键。 配置后,当您访问上述呼叫列表中的任何菜单时,可以看到这些软 键。 软键还可以显示为基于配置的呼叫列表选项菜单之一。

您的管理员可以启用支持以记录 Webex 呼叫。在所有呼叫屏幕中,如果呼叫以电话号码表示,则您 可以看到呼叫和编辑呼叫软键。 如果呼叫不以电话号码表示,电话不会显示这两个软键。

上述呼叫列表中的每个菜单都包含带以下菜单的选项软键。

• 过滤器 - 允许在按下时访问最近通话屏幕。

此菜单的可用性取决于管理员在电话 Web 界面上的软键配置。

• 编辑呼叫 - 按下时允许编辑任何呼叫条目详细信息。

此菜单的可用性取决于管理员在电话 Web 界面上的软键配置。

- 删除条目 按下时删除任何选定的条目。
- 删除列表 按下时删除所选菜单中的所有条目。
- 按名称排序 选择时按主叫方姓名排序。
- 添加联系人 向目录添加新联系人。

如果管理员启用支持以记录 Webex 呼叫,并且在所有呼叫屏幕中,呼叫以电话号码表示,则添 加联系人选项会出现。 如果呼叫不以电话号码表示,选项菜单中将不包含添加联系人选项。

注释

- •在采用彩色屏幕的电话上,主叫方 ID 旁边会显示一个额外的图标 <>>> 经过验证。
	- 当图标以红色显示时,表示呼叫未接。
	- 注释 Cisco 8811 IP 电话采用的是灰度屏幕, 因此不支持彩色图标。

当您转到任何呼叫的呼叫详细信息时,可以查看呼叫是未接呼叫还是已应答的呼叫。

• 在电话上,主叫方 ID 旁边会显示一个额外的图标  $\sum_{n=1}^{\infty}$  , 表示呼叫来自非法的主叫 方。

当图标以红色显示时,表示呼叫未接。

• 在电话上,主叫方 ID 旁边会显示一个额外的图标  $\bullet$ , 表示呼叫未经验证。 当图标以红色显示时,表示呼叫未接。

## 查看 **Webex** 呼叫日志持续时间

您可以查看已接和已拨 Webex 呼叫的持续时间。

#### 开始之前

- 电话已成功加入 Webex Cloud 服务器。
- 您的管理员会在您的电话上添加显示以下位置的最近通话菜单。
- 当您的管理员启用支持以显示 Webex 呼叫的日志时, "显示以下位置的最近通话"菜单中将出 现 **Webex** 选项。

过程

步骤1 按应用程序 。

步骤 **2** 选择最近通话以访问最近通话屏幕。

您也可以在电话主屏幕上按最近通话软键。只有当管理员在电话Web界面上配置了此软键时,您才 能看到它。

当您按最近通话软键时,它会自动转到所有呼叫屏幕。

步骤 **3** 在所有呼叫屏幕中,选择一个呼叫日志。

如果选择已拨呼叫或已接呼叫,您可以在持续时间字段中看到呼叫持续时间。 对于未接来电,则没 有呼叫持续时间信息。

## **Webex** 呼叫的垃圾信息指示

如果您的电话已注册到 Webex 服务器,则电话会在通话会话、本地通话日志和 Webex 通话日志中显 示以下图标表示验证。

• 在采用彩色屏幕的电话上,主叫方 ID 旁边会显示一个额外的图标 <>>>>>>>, 表示呼叫经过验证。 当图标以红色显示时,表示呼叫未接。

当您转到任何呼叫的呼叫详细信息时,可以查看呼叫是未接呼叫还是已应答的呼叫。

- 在电话上, 主叫方 ID 旁边会显示一个额外的图标  $\blacksquare$ , 表示呼叫来自非法的主叫方。 当图标以红色显示时,表示呼叫未接。
- 在电话上,主叫方 ID 旁边会显示一个额外的图标 <sup>44</sup>, 表示呼叫未经验证。 当图标以红色显示时,表示呼叫未接。

## 从服务器查看呼叫日志

您可以查看 BroadWorks XSI 服务器呼叫日志、本地呼叫日志以及来自 Webex 云服务器的日志的单 独列表,具体取决于您的选择。

当用户浏览电话上的 BroadWorks 呼叫日志时,电话会对本地个人目录进行反向名称查找。

#### 开始之前

您的管理员会在您的电话上添加显示以下位置的最近通话菜单。

当您的管理员启用支持以显示 Webex 呼叫的日志时,显示以下位置的最近通话菜单中将出现 **Webex** 选项。

过程

- 步骤 **1** 选择要查看的线路。
- 步骤 2 按应用程序 <sup>( 章 )</sup>。
- 步骤 **3** 选择最近通话。
- 步骤 **4** 选择显示以下位置的最近通话并选择一个选项。
	- XSI 服务器: 显示存储在服务器上以及从服务器传输的呼叫日志。
	- 电话:显示存储在电话上的呼叫日志。
	- **Webex**:显示存储在 Webex Cloud 服务器中的呼叫日志。

#### 步骤 **5** 单击设置。

您可以查看所有呼叫、未接来电、已接呼叫和已拨呼叫列表。

## 返回最近通话

过程

步骤 **1** 执行下列操作之一:

- 桌面电话—按应用程序 卒。
- 会议电话 按设置。

#### 步骤 **2** 按最近通话。

如果线路上有未接来电,您可以使用电话主屏幕上的未接软键访问未接来电列表。

- 步骤 **3** 选择您要拨打的呼叫记录。
- 步骤 **4** (可选) 按编辑呼叫对呼叫记录进行编辑。
- 步骤 **5** 按所需的线路按键或按呼叫发出呼叫。

# 清除最近通话列表

过程

- 步骤 **1** 选择要查看的线路。
- 步骤 2 按应用程序

步骤 **3** 执行下列操作之一:

- 桌面电话—按应用程序 3
- 会议电话 按设置。

步骤 **4** 选择最近通话。

步骤 **5** 选择您要删除的列表。

- 所有呼叫
- 未接呼叫
- 已接呼叫
- 已拨呼叫
- 显示以下位置的最近通话
- 步骤 **6** 按选项并选择全部删除。

步骤 **7** 按确定。

# 从最近通话记录创建联系人

过程

步骤 **1** 选择要查看的线路。

步骤 2 按应用程序 <sup>。</sup>

#### 步骤 **3** 选择最近通话。

- 步骤 **4** 选择列表中的一个项目。
	- 所有呼叫
		- 未接呼叫
		- 已接呼叫
		- 已拨呼叫
		- 显示以下位置的最近通话

要查看显示以下位置的最近通话选项中的呼叫,请参阅从服务器查看呼叫日志,第4页。

步骤 **5** 突出显示您要添加的一条记录。

- 步骤 **6** 按选项。
- 步骤 **7** 按添加联系人。

菜单标签显示要将联系人添加到的目标目录:

- 如果添加个人地址条目菜单显示,联系人将添加到本地个人通讯簿。
- 如果添加 **BroadSoft** 个人联系人菜单显示,联系人将添加到 BroadSoft 个人目录。

管理员可以更改目标目录。

步骤 **8** 按保存以添加联系人。

### 删除呼叫记录

过程

步骤1 按应用程序 <sup>。</sup>

#### 步骤 **2** 选择最近通话。

步骤 **3** 选择查看所有最近通话,或查看某种类型的最近通话。

- 所有呼叫
- 未接呼叫
- 已接呼叫
- 已拨呼叫
- 显示以下位置的最新记录

步骤 **4** 突出显示您要删除的单个记录或呼叫组。

- 步骤 **5** 按选项。
- 步骤 **6** 选择删除条目。
- 步骤 **7** 按确定。

# 删除所有呼叫记录

您可以删除电话上的所有呼叫历史记录。

最近通话

过程

**COL** 

步骤1 按应用程序 <sup>(☆)</sup>。

步骤 **2** 选择最近通话。

步骤 **3** 选择所有呼叫。

步骤 **4** 按选项并选择全部删除。

步骤 **5** 按确定。 ×

当地语言翻译版本说明

思科可能会在某些地方提供本内容的当地语言翻译版本。请注意,翻译版本仅供参考,如有任何不 一致之处,以本内容的英文版本为准。